### **Sur ordinateur**

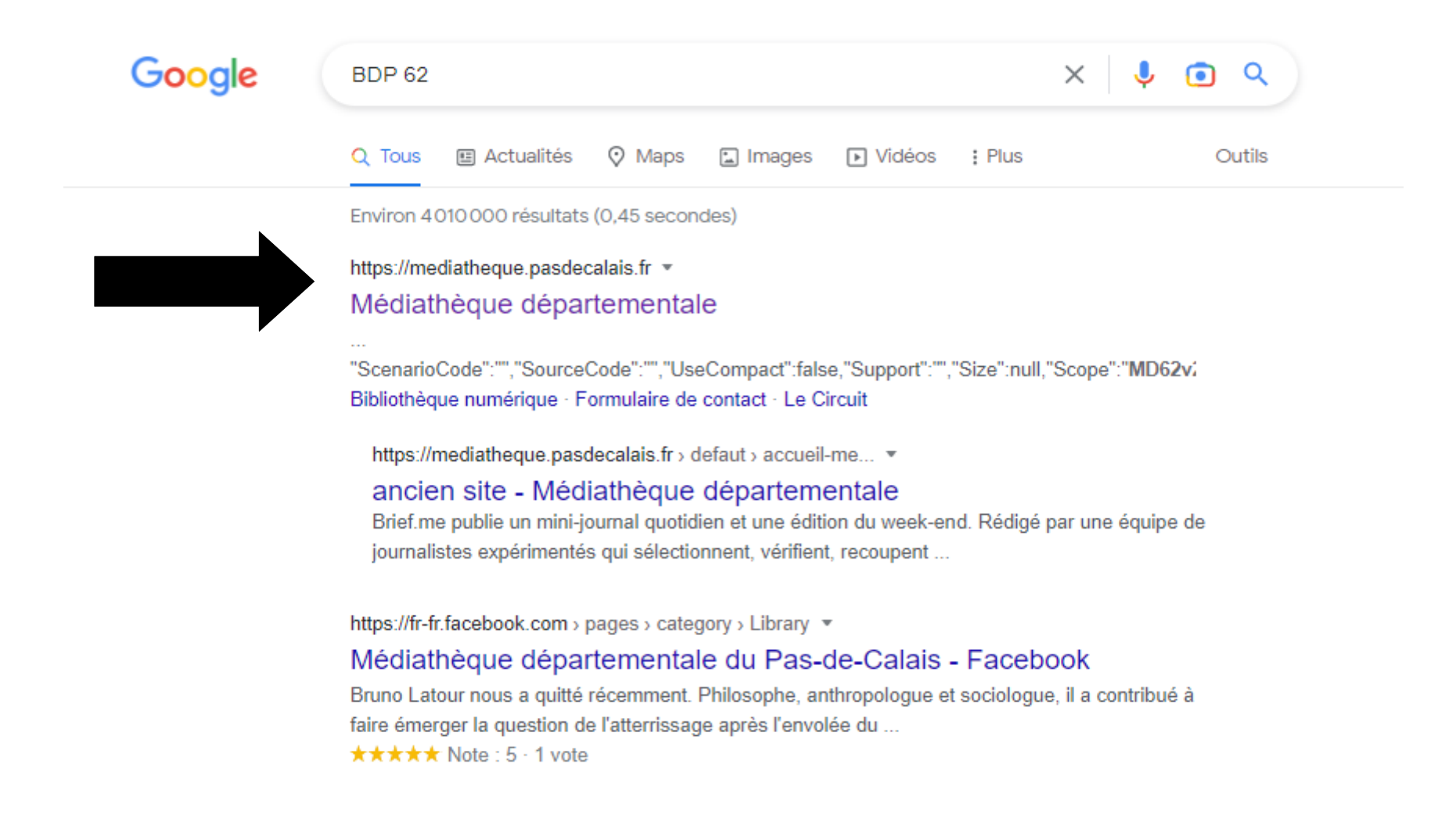

#### **Se rendre sur la « médiathèque départementale**

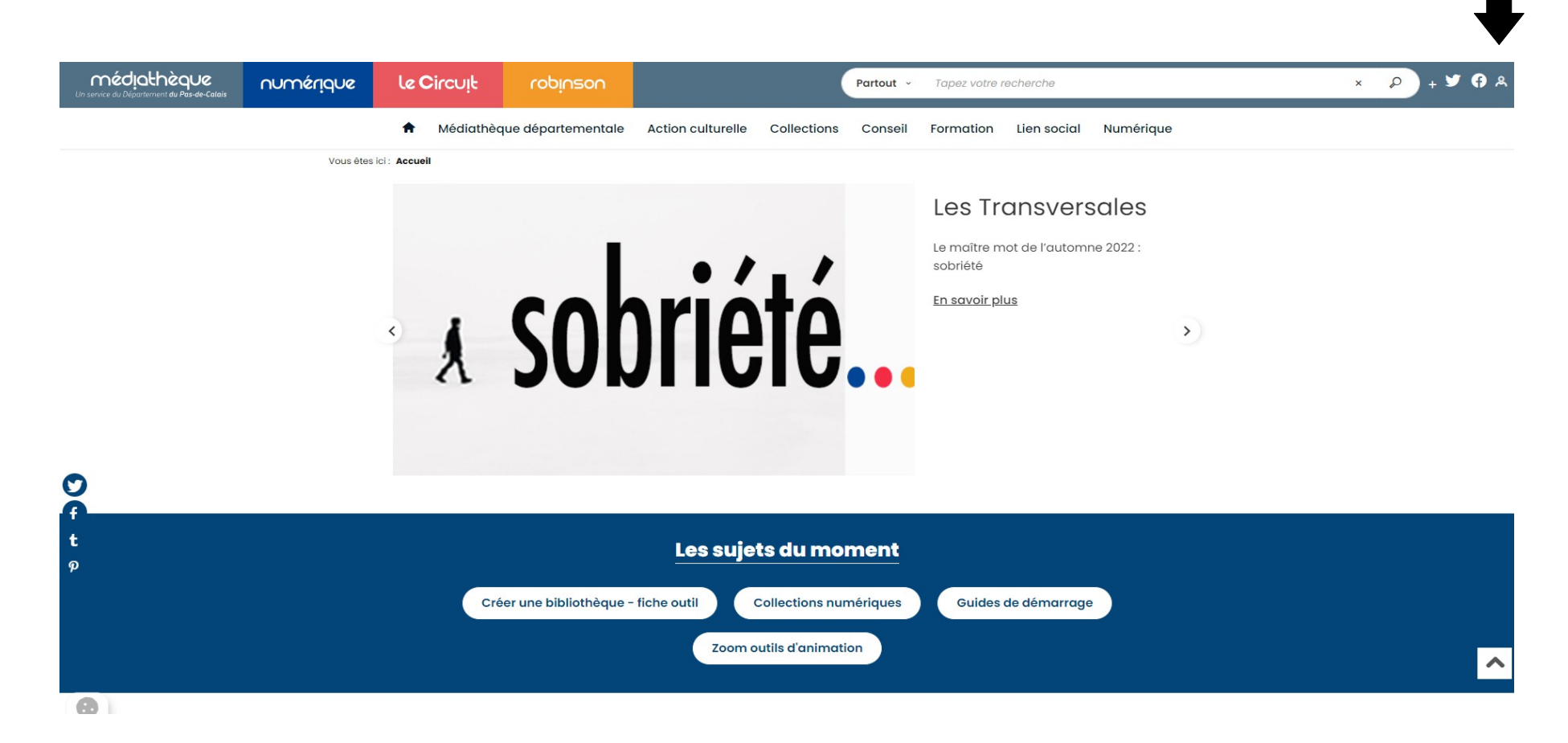

#### **Cliquer ici pour s'identifier**

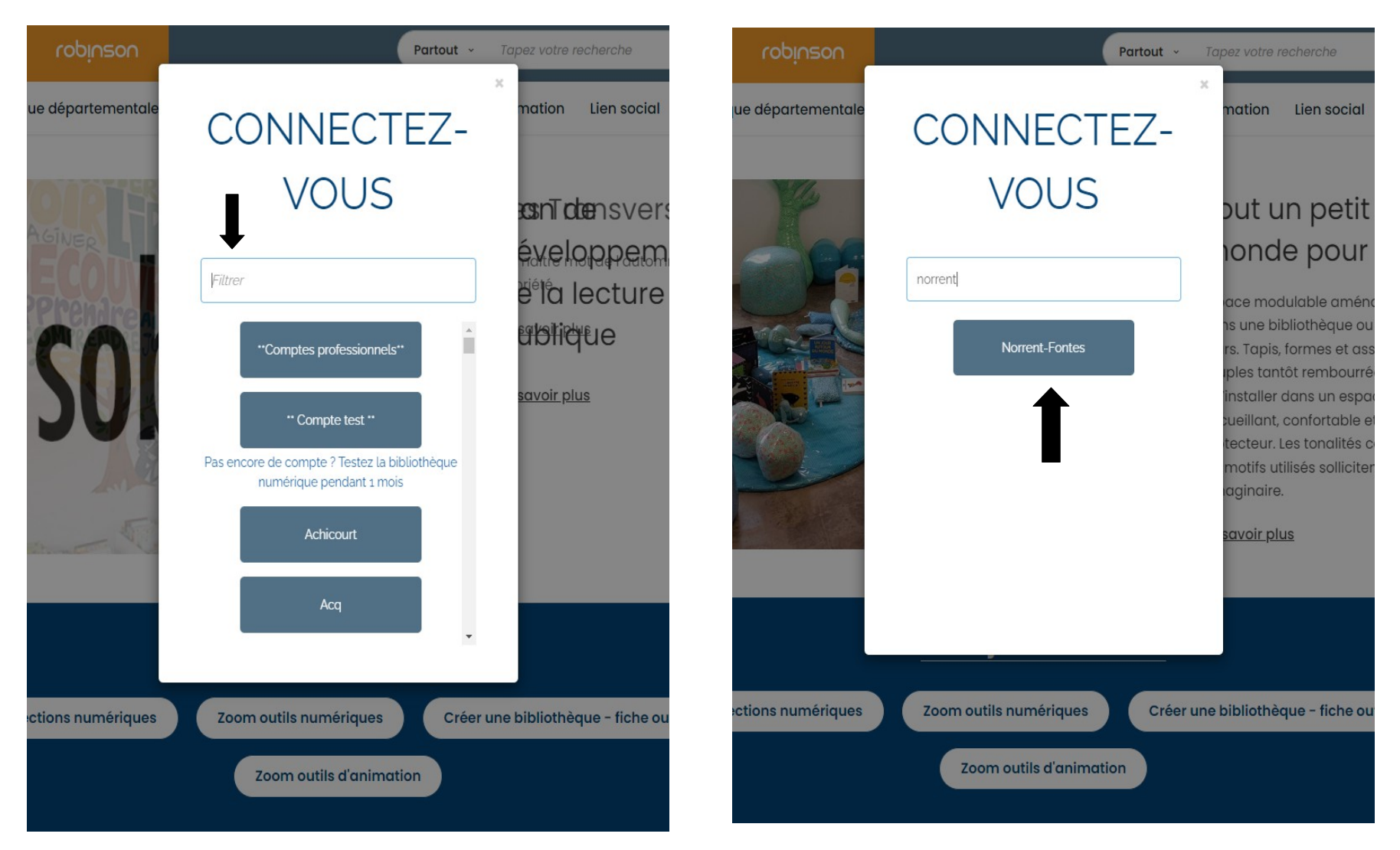

# **Taper Norrent-Fontes Cliquer sur Norrent-Fontes**

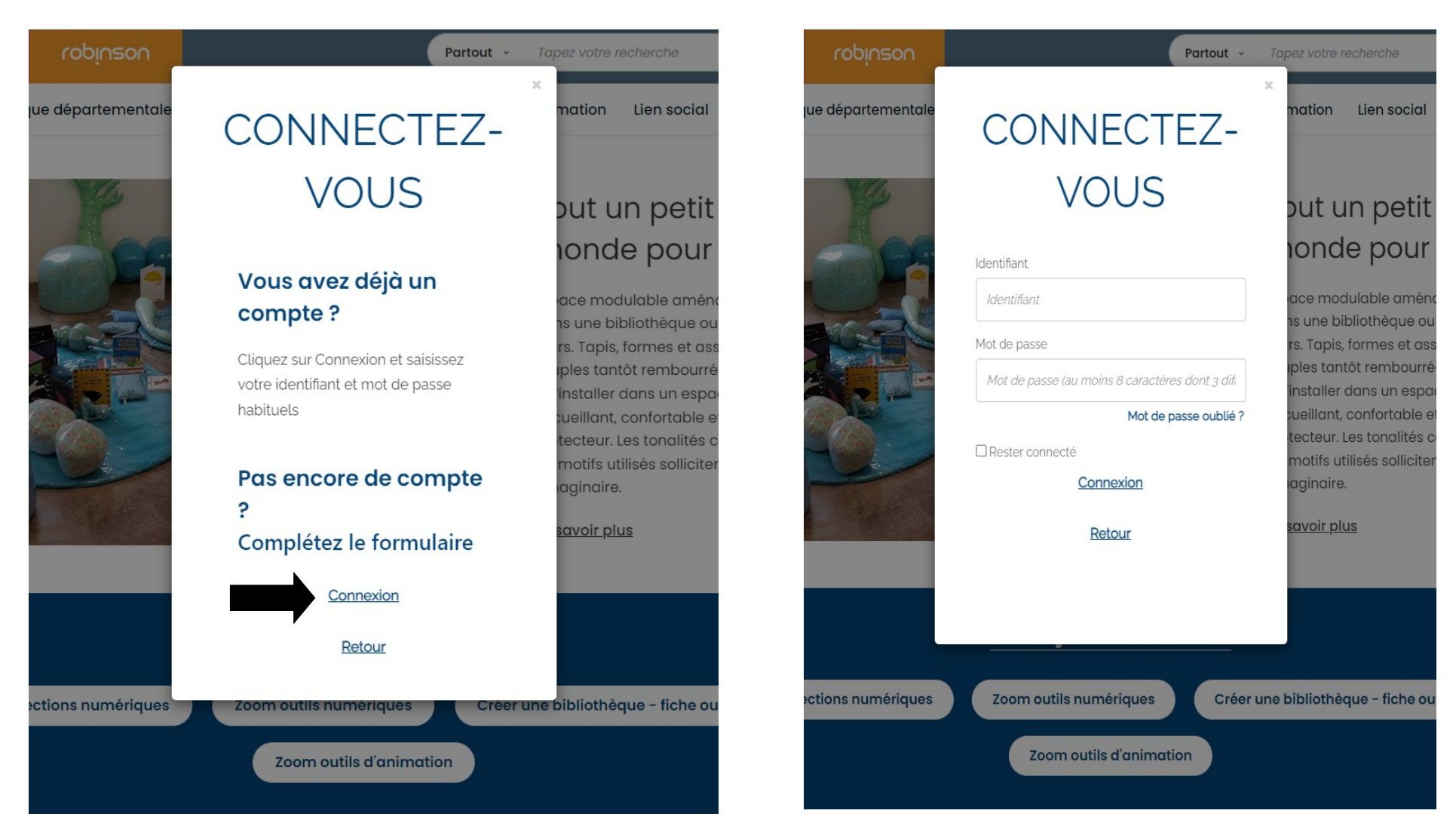

# **Cliquer sur connexion Rentrer son identifiant et son mot de passe**

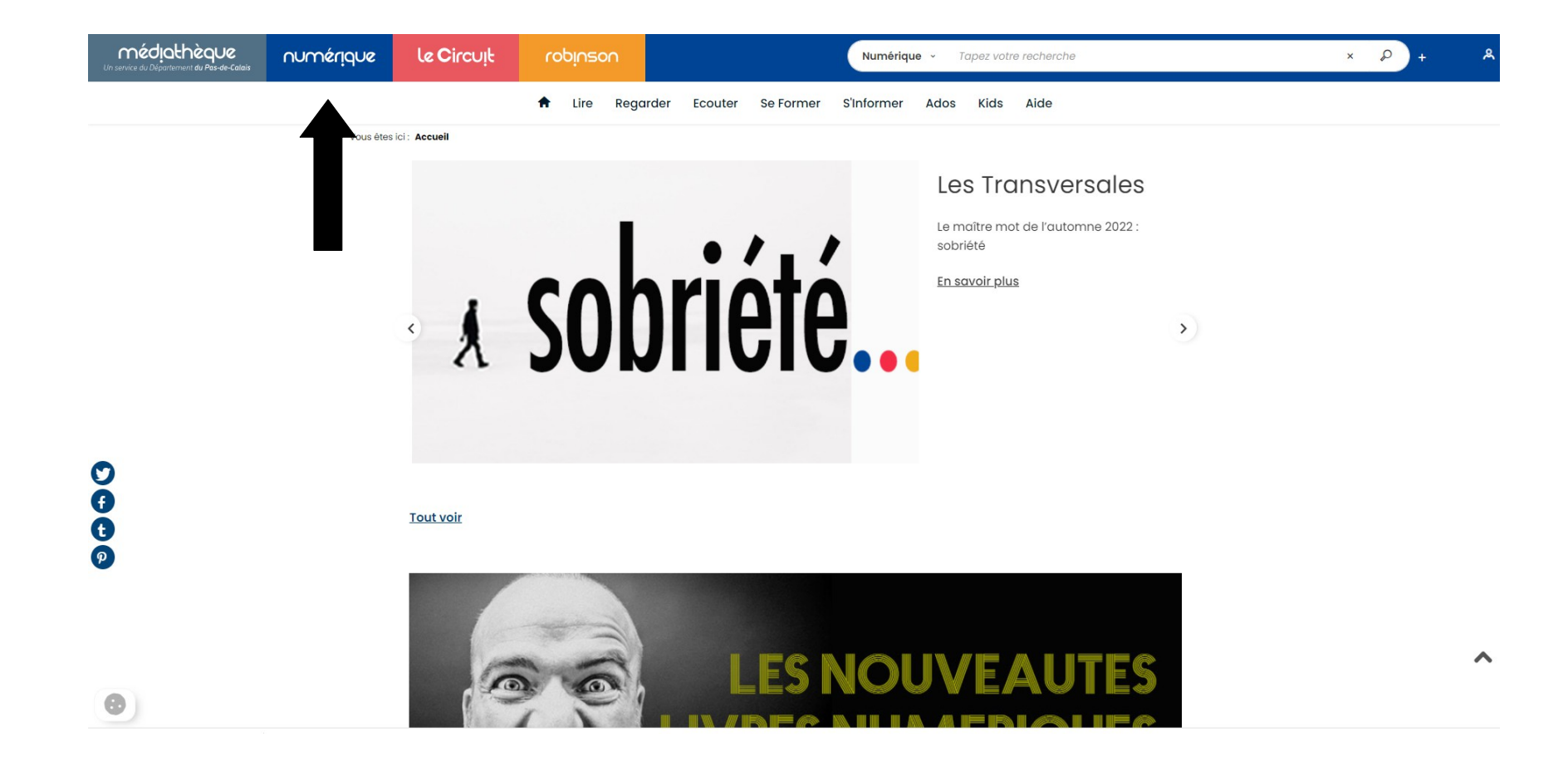

# **Cliquer ici sur « numérique »**

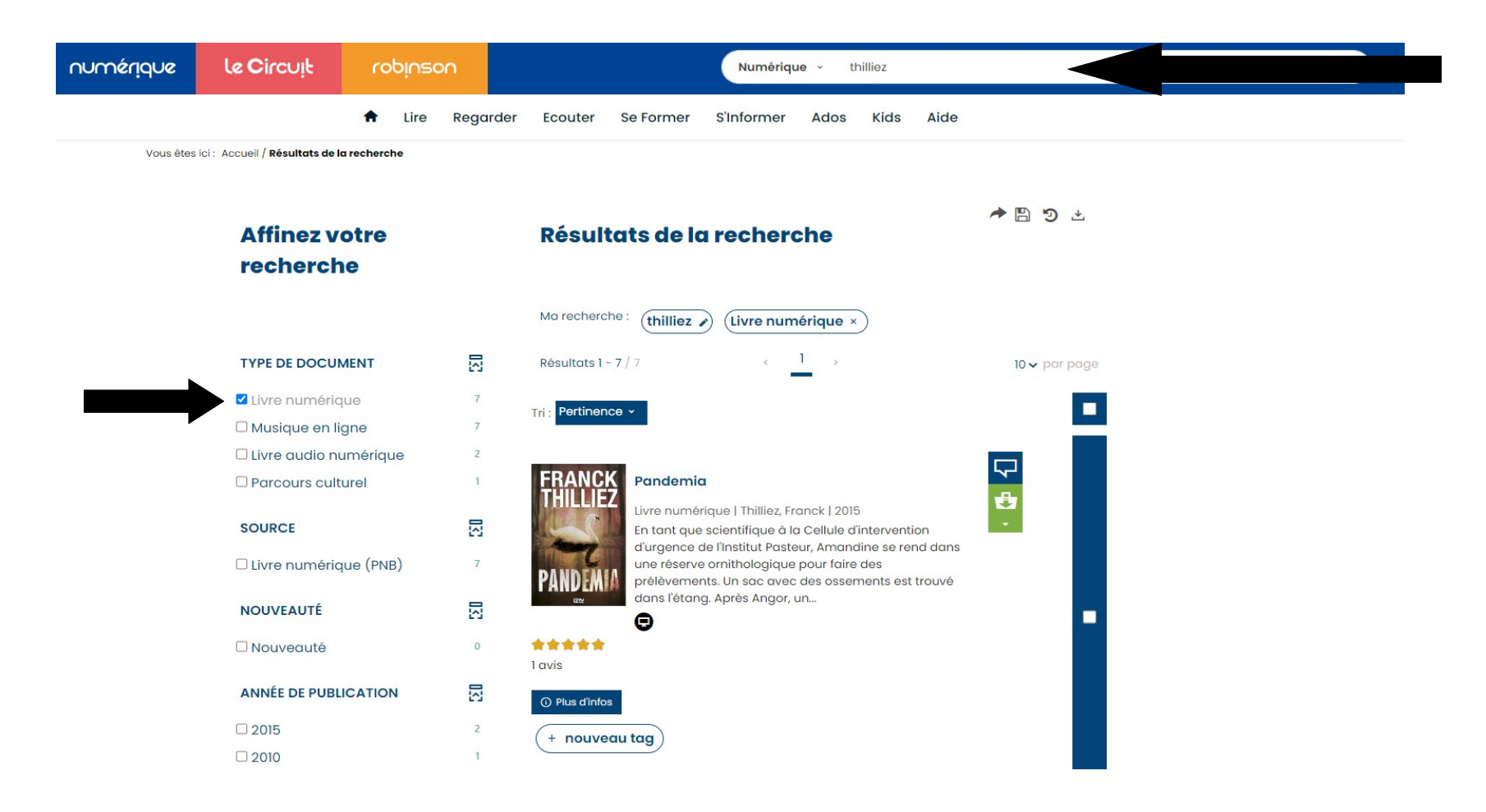

### **Cliquer ici et taper l'auteur puis cocher « livre numérique »**

# **Cliquer sur « Plus d'infos sur la disponibilité »**

**sur le livre de votre choix**

![](_page_6_Picture_41.jpeg)

![](_page_7_Picture_0.jpeg)

**1) « Sélectionnez votre application de lecture préférée », sélectionner « Baobab »**

**2) Choisir parmi les 3 questions secrète proposées**

**3) Répondre a la question secrète en faisant attention a bien le mémoriser (exemple : si vous mettez une majuscule, bien la remettre à chaque fois)**

#### Téléchargement de 'Deuils de miel'

![](_page_8_Picture_67.jpeg)

Ø Mémoriser mes choix pour les prochains téléchargements

**Puis cliquez sur « Télécharger »**

![](_page_8_Picture_7.jpeg)

Annuler

# **Ensuite, sur smartphone ou tablette**

# **Installer l'application « Baobab » est ouvrez l'application**

![](_page_9_Picture_22.jpeg)

 $\equiv$  Mes bibliothèques

# **Cliquer sur les 3 traits**

![](_page_10_Picture_2.jpeg)

**Puis cliquer sur « ajouter un compte bibliothèque »**

#### $\equiv$  Mes bibliothèques

![](_page_11_Picture_1.jpeg)

![](_page_11_Picture_29.jpeg)

 $\mathbf T$ 

![](_page_11_Picture_30.jpeg)

![](_page_11_Picture_31.jpeg)

![](_page_11_Picture_32.jpeg)

#### ← Ma bibliothèque

![](_page_12_Picture_35.jpeg)

#### **BIBLIOTHEQUE DEPARTEMENTALE DU PAS-DE-CALAIS**

Adresse

5 RUE DU 19 MARS 1962, FRANCE 62000 ARRAS

Identifiant bibliothèque (GLN)

3056000620103

Identifiant usager

Mot de passe

![](_page_12_Picture_9.jpeg)

![](_page_12_Picture_10.jpeg)

Rentrer son identifiant, son mot de passe et cliquer sur « enregistrer »

![](_page_13_Picture_13.jpeg)

٠

Ajouter un compte

**Cliquer sur « Récupérer mes prêts » puis aller sur les 3 traits**

#### $\equiv$  Mes livres

![](_page_14_Figure_1.jpeg)

### **Cliquer sur « Ma bibliothèque »**

![](_page_14_Figure_3.jpeg)

#### $\equiv$  Mes livres

Mes livres Ma bibliothèque Ajouter un compte bibliothèque Réglages de lecture Historique de lecture Aide À propos

**Enfin, retourner sur les 3 traits puis cliquer sur « Mes livres »**

#### $\equiv$  Mes livres

#### $\mathsf{p} \ \ \overline{\mathsf{r}} \ \ \equiv \ \pm$

![](_page_16_Picture_2.jpeg)

**Sharko** 

Pandemia